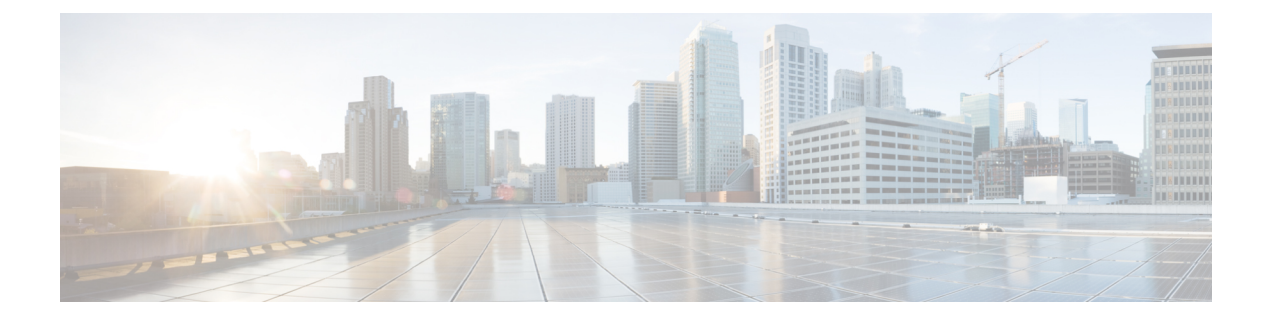

# 初期設定の完了

- 初期設定ワークフロー (1 ページ)
- 互換性のあるブラウザ (1 ページ)
- クイック スタート ワークフローの完了 (2 ページ)
- Cisco ISE と Cisco DNA Center の統合 (7ページ)
- 認証サーバとポリシー サーバの設定 (14 ページ)
- SNMP プロパティの設定 (18 ページ)

## 初期設定ワークフロー

インストールしたすべてのCisco DNA Centerアプライアンスの設定が完了したら、この章で説 明するタスクを実行して、Cisco DNA Center を実稼働に使用する準備をします。次の点に注意 してください。

- この作業を完了するために必要なパラメータ情報については「[必要な初期設定情報](b_cisco_dna_center_install_guide_2_3_5_1stGen_chapter2.pdf#nameddest=unique_20)」を参 照してください。
- 実稼働環境に高可用性(HA)を展開している場合、HAの動作を最適化するためにクラス タノード間でサービスを再配布する必要があります(HA [のアクティブ化](b_cisco_dna_center_install_guide_2_3_5_1stGen_appendix1.pdf#nameddest=unique_50)を参照)。アプ ライアンスの SNMP 設定を行った後、この手順を完了します。

# 互換性のあるブラウザ

Cisco DNA Center の GUI は次の HTTPS 対応ブラウザと互換性があります。

- Google Chrome:バージョン 93 以降
- Mozilla Firefox:バージョン 92 以降

Cisco DNA Center へのログインに使用するクライアント システムは、64 ビット オペレーティ ング システムとブラウザを装備していることが推奨されます。

## クイック スタート ワークフローの完了

Cisco DNA Center アプライアンスをインストールして設定した後、Web ベースの GUI にログ インできます。Cisco DNA Center にアクセスする際には、互換性のある HTTPS 対応ブラウザ を使用してください。

(ユーザー名 admin と SUPER-ADMIN-ROLE が割り当てられた)管理者スーパーユーザーと して初めてログインすると、クイック スタート ワークフローが自動的に開始されます。この ワークフローを完了して、Cisco DNA Center がデバイスからのテレメトリの収集を管理および 有効化するデバイスを検出します。

#### 始める前に

Cisco DNA Center にログインしてクイック スタート ワークフローを完了するには、次の内容 が必要です。

- [プライマリノードの設定](b_cisco_dna_center_install_guide_2_3_5_1stGen_chapter5.pdf#nameddest=unique_35) で説明されている手順を完了するときに指定した管理スーパー ユーザーのユーザー名とパスワード。
- [必要な初期設定情報に](b_cisco_dna_center_install_guide_2_3_5_1stGen_chapter2.pdf#nameddest=unique_20)記載されている情報。
- ステップ **1** Cisco DNA Center アプライアンスのリブートが完了したら、ブラウザを起動します。
- ステップ **2 HTTPS://** と設定プロセスの最後に表示された Cisco DNA Center GUI の IP アドレスを使用して、Cisco DNA Center GUI にアクセスするホスト IP アドレスを入力します。

IP アドレスを入力すると、次のいずれかのメッセージが表示されます(使用しているブラウザによって異 なります)。

- Google Chrome:接続のプライバシーは保護されません
- Mozilla Firefox: 警告: 今後セキュリティリスクが見つかる潜在的可能性があります

ステップ **3** メッセージを無視して **[**詳細設定(**Advanced**)**]** をクリックします。

次のメッセージが表示されます。

• Google Chrome:

This server could not prove that it is *GUI-IP-address*; its security certificate is not trusted by your computer's operating system. This may be caused by a misconfiguration or an attacker intercepting your connection.

• Mozilla Firefox:

Someone could be trying to impersonate the site and you should not continue.

Websites prove their identity via certificates. Firefox does not trust *GUI-IP-address* because its certificate issuer is unknown, the certificate is self-signed, or the server is not sending the correct intermediate certificates.

こうしたメッセージが表示されるのは、コントローラが自己署名証明書を使用しているためです。Cisco DNA Centerでの証明書の使用方法については、『Cisco DNA Center[管理者ガイド](https://www.cisco.com/c/en/us/support/cloud-systems-management/dna-center/products-maintenance-guides-list.html)』の「Certificate andPrivate Key Support」の項を参照してください。

- ステップ **4** メッセージを無視し、次のいずれかを実行します。
	- Google Chrome:*GUI-IP-address*(安全でない)リンクをクリックして開きます。
	- Mozilla Firefox:**[**リスクを理解して続行する(**Accept the Risk and Continue**)**]** をクリックします。

Cisco DNA Center ログイン画面が表示されます。

ステップ **5** Cisco DNA Center アプライアンスの設定時に設定した管理者のユーザー名(admin)とパスワードを入力 し、[Log In] をクリックします。

次の画面で、(セキュリティ対策として)新しい管理者パスワードを指定するよう求められます。

- ステップ **6** 次のいずれかを実行します。
	- この時点で管理者パスワードを変更しない場合は、[Skip] をクリックします。
	- 新しい管理者パスワードを設定するには、次の手順を実行します。
	- **1.** ステップ 5 で指定したのと同じパスワードを入力します。
	- **2.** 新しい管理者パスワードを入力し、確認します。
	- **3.** [Next] をクリックします。
- ステップ **7** cisco.comのユーザー名とパスワード(ソフトウェアダウンロードの登録とシステム通信の受信に使用され る)を入力し、[Next] をクリックします。
	- (注) 現時点でこれらのログイン情報を入力したくない場合は、代わりに [Skip] をクリックします。

[Terms & Conditions] 画面が開き、ソフトウェアのシスコ エンド ユーザー ライセンス契約 (EULA) および 現在利用可能な補足条件へのリンクが表示されます。

ステップ **8** 各ドキュメントを確認したら、[Next] をクリックして EULA に同意します。

[Quick Start Overview] スライダが開きます。[>] をクリックすると、Cisco DNA Center の使用を開始するた めに、クイック スタート ワークフローで完了までサポートされるタスクの説明が表示されます。

- ステップ **9** クイック スタート ワークフローを完了します。
	- a) [Let's Do it] をクリックします。
	- b) [Discover Devices: Provide IP Ranges] 画面で、次の情報を入力し、[Next] をクリックします。
		- デバイス検出ジョブの名前。
		- 検出するデバイスの IP アドレスの範囲。追加の範囲を入力するには、[+] をクリックします。
		- アプライアンスのループバックアドレスを優先管理 IP アドレスとして指定するかどうかを指定し ます。詳細については、『Cisco DNA Center[ユーザーガイド](https://www.cisco.com/c/en/us/support/cloud-systems-management/dna-center/products-user-guide-list.html)』の「Preferred ManagementIP Address」 を参照してください。

c) [Discover Devices: Provide Credentials] 画面で、設定するログイン情報のタイプに関する情報(次の表を 参照)を入力し、[Next] をクリックします。

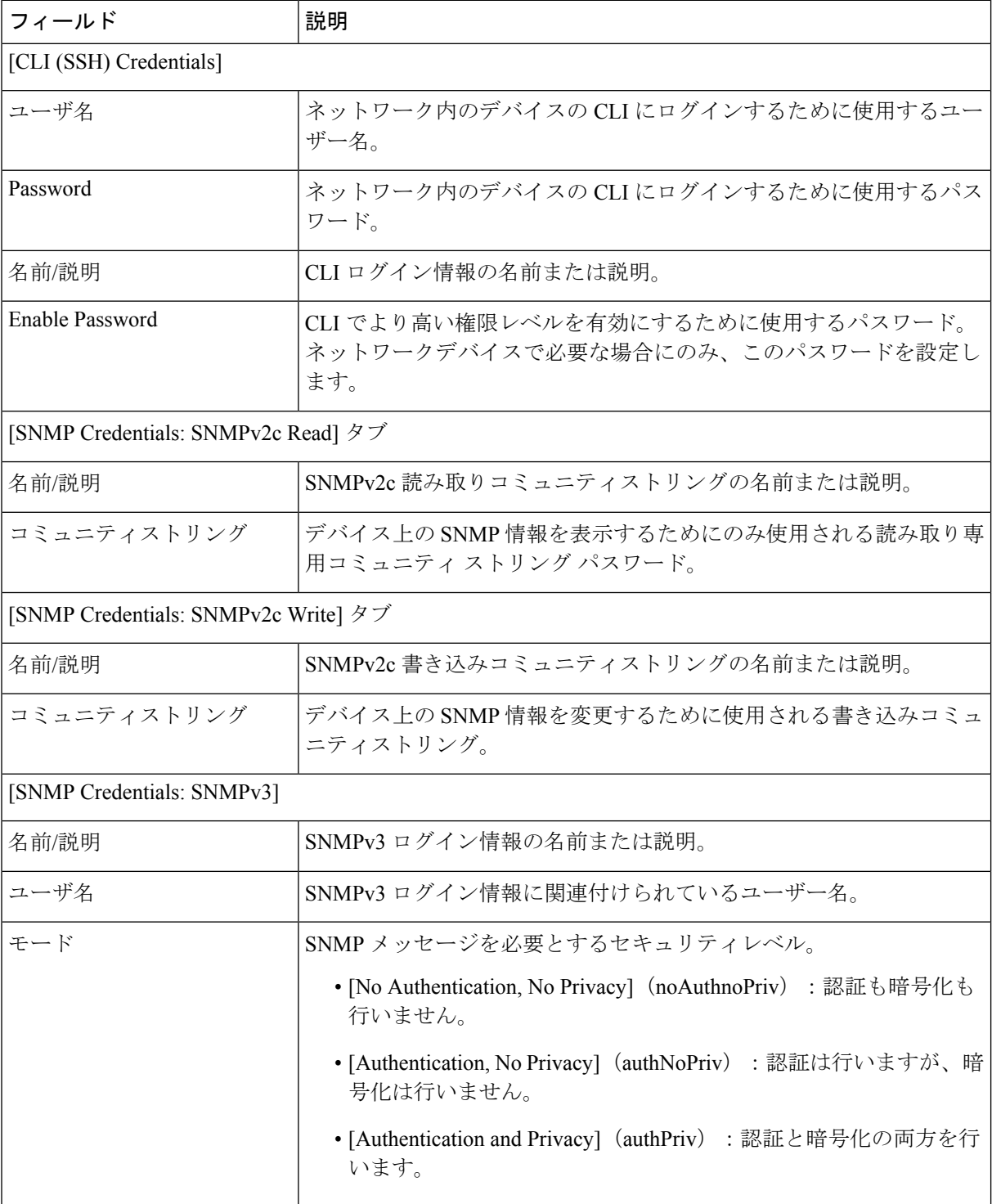

I

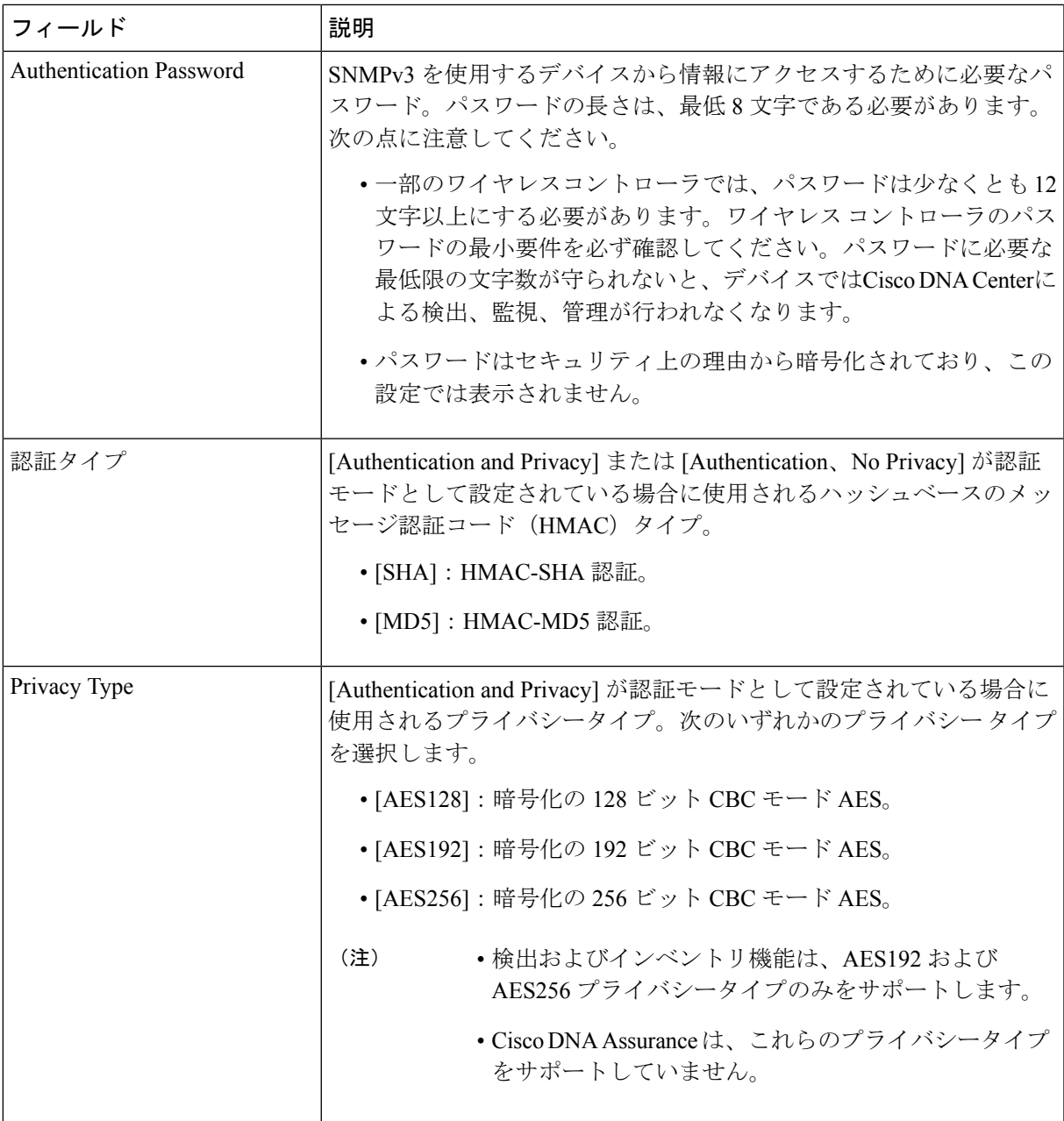

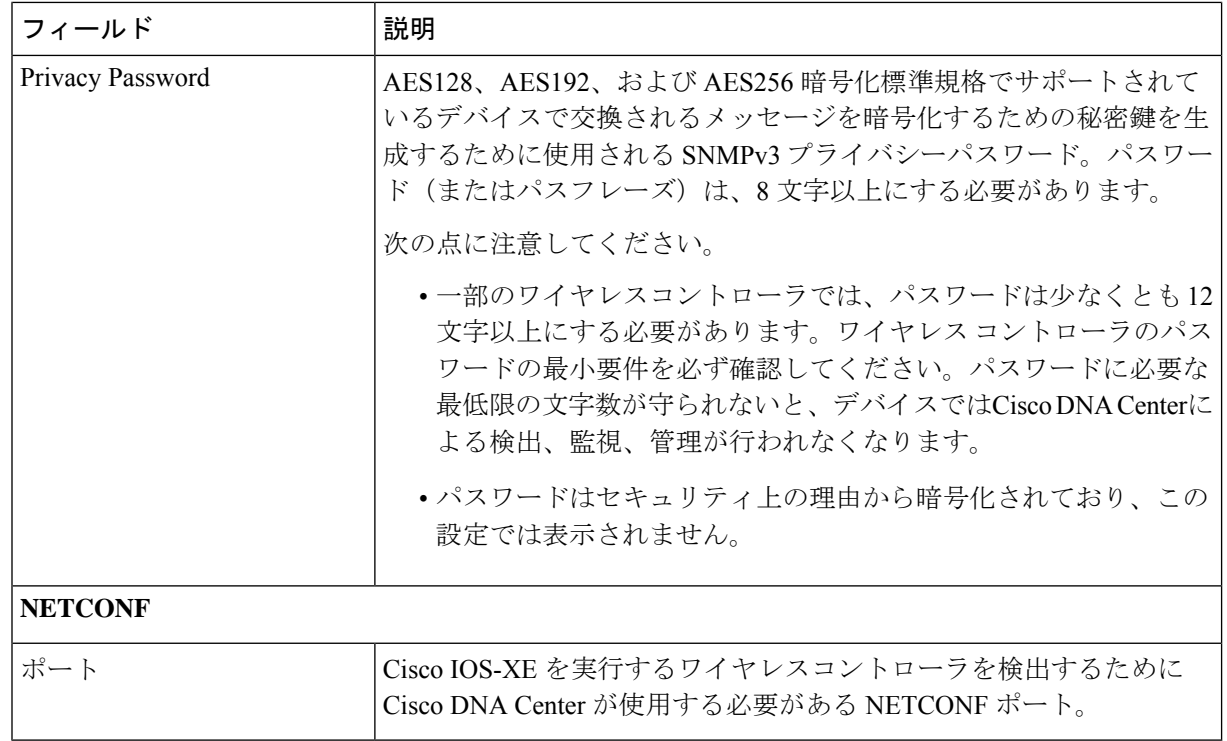

d) [CreateSite]画面で、テレメトリを容易にするために検出するデバイスを1つのサイトにグループ化し、 [Next] をクリックします。

サイトの情報を手動で入力するか、提供されたマップで使用する場所をクリックします。

- e) [Enable Telemetry] 画面で、Cisco DNA Center にテレメトリを収集させるネットワークコンポーネント を選択し、[Next] をクリックします。
	- [Enable Telemetry] オプションと [Disable Telemetry] オプションの両方がグレー表示されてい る場合、これは、デバイスがテレメトリをサポートできないか、デバイスがテレメトリの 有効化をサポートしていない OS バージョンを実行していることを示しています。 (注)
- f) [Summary] 画面で、入力した設定を確認し、次のいずれかを実行します。
	- 変更を加える場合は、該当する [Edit] リンクをクリックして、関連画面を開きます。
	- 設定に問題がなければ、[Start Discovery and Telemetry] をクリックします。Cisco DNA Center によ り設定が検証され、問題が発生しないことが確認されます。検証が完了すると、画面が更新され ます。

CiscoDNACenterにより、ネットワークのデバイスを検出し、選択したネットワークコンポーネン トのテレメトリを有効にするプロセスが開始されます。このプロセスには 30 分以上かかります (大規模なネットワークの場合はさらに長くなります)。

ホームページの上部に、クイック スタート ワークフローが完了したことを示すメッセージが表示 されます。

g) 次のいずれかを実行します。

- [View Discovery] をクリックして [Discovery] ページを開き、ネットワーク内のデバイスが検出され たことを確認します。
- [Go to Network Settings] リンクをクリックして、[Device Credentials] ページを開きます。ここから、 以前に入力したログイン情報がサイトに設定されていることを確認できます。
- [View Activity Page] リンクをクリックして [Tasks] ページを開き、Cisco DNA Center ですでに実行 がスケジュールされているタスク(セキュリティアドバイザリの毎週のネットワークスキャンな ど)を表示します。
- [WorkflowHome]リンクをクリックして、ネットワークのセットアップと維持に役立つガイド付き ワークフローにアクセスします。

### **Cisco ISE** と **Cisco DNA Center** の統合

Cisco DNA Center は、Cisco ISE と信頼された通信リンクを作成するメカニズムを備えており、 Cisco ISE と安全な方法でデータを共有できます。Cisco ISE が Cisco DNA Center に登録される と、Cisco DNA Center が検出するすべてのデバイスが、関連する設定データやその他のデータ とともに Cisco ISE にプッシュされます。ユーザーは Cisco DNA Center を使用してデバイスを 検出でき、検出されたデバイスは両方のアプリケーションに表示されるため、CiscoDNACenter と Cisco ISE の両方の機能を適用できます。また Cisco DNA Center デバイスと Cisco ISE デバイ スはすべて、デバイス名で一意に識別されます。

Cisco DNA Center デバイスは、Cisco DNA Center サイト階層内の特定のサイトにプロビジョニ ングされて割り当てられると、すぐに Cisco ISE にプッシュされます。Cisco DNA Center デバ イスのアップデート(IP アドレス、SNMP または CLI のログイン情報、Cisco ISE 共有秘密情 報など)はすべて、自動的に ISE 上の対応するデバイスインスタンスに送信されます。Cisco DNA Center デバイスが Cisco ISE にプッシュされるのは、Cisco ISE が AAA サーバとして設定 されている特定のサイトにそれらのデバイスが関連付けられている場合に限ることに注意して ください。

### 始める前に

Cisco ISE を Cisco DNA Center と統合する前に、次の前提条件を満たしていることを確認しま す。

- ネットワークに 1 つ以上の Cisco ISE ホストを展開済みであること。サポートされている Cisco ISE バージョンの詳細については、『Cisco DNA Center [Compatibility](https://www.cisco.com/c/en/us/support/cloud-systems-management/dna-center/products-device-support-tables-list.html) Matrix』を参照 してください。Cisco ISE のインストールについては、Cisco Identity [Services](https://www.cisco.com/c/en/us/support/security/identity-services-engine/products-installation-guides-list.html) Engine インス [トールおよびアップグレードガイド](https://www.cisco.com/c/en/us/support/security/identity-services-engine/products-installation-guides-list.html) [英語] を参照してください。
- スタンドアロン Cisco ISE 展開環境がある場合は、Cisco DNA Center を Cisco ISE ノードと 統合し、そのノード上でpxGridサービスと外部RESTfulサービス (ERS) を有効にする必 要があります。

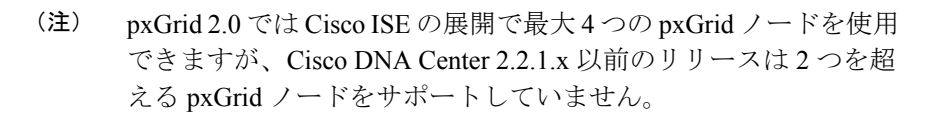

- 分散型 Cisco ISE 展開がある場合:
	- Cisco DNA Center をプライマリポリシー管理ノード(PAN)と統合し、PAN 上で ERS を有効にする必要があります。

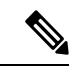

- PAN 経由で ERS を使用することを推奨します。ただし、バック アップの場合は、PSN 上で ERS を有効にできます。 (注)
	- 分散型展開環境内のいずれかの Cisco ISE ノード上で pxGrid サービスを有効化する必 要があります。PAN 上で pxGrid サービスを有効化することを選択できますが、必須 ではありません。分散型展開環境にある任意の Cisco ISE ノード上で pxGrid を有効に できます。
	- TrustSec または SD-Access のコンテンツと PAC を処理するように Cisco ISE で設定す る PSN は、**[Work Centers]** > **[Trustsec]** > **[Trustsec Servers]** > **[Trustsec AAA Servers]** でも定義する必要があります。詳細については、『Cisco Identity Services Engine Administrator Guide』を参照してください。
	- ネットワーク管理者ロールの権限を持つユーザーのみが Cisco ISE と Cisco DNA Center を 統合できます。
	- Cisco ISE で [Use CSRF Check for Enhanced Security] オプションが有効になっている場合、 Cisco DNA Center は ERS API アクセスをサポートしません。
	- ポート 443、5222、8910、9060 で Cisco DNA Center と Cisco ISE の通信を有効にする必要 があります。
	- pxGrid が有効化されている Cisco ISE ホストには、Cisco ISE eth0 インターフェイスの IP ア ドレス上の Cisco DNA Center から到達できる必要があります。
	- Cisco ISE ノードは、アプライアンス NIC 経由でファブリック アンダーレイ ネットワーク に到達できます。
	- Cisco ISE サービスで使用される証明書に対してオンライン証明書ステータスプロトコル (OCSP)または証明書失効リスト (CRL)検証が定義されている場合、Cisco DNA Center は証明書失効ステータスをチェックします。
	- Cisco ISE 管理ノード証明書のサブジェクト名またはサブジェクト代替名 (SAN) のいずれ かに Cisco ISE の IP アドレスまたは FQDN が含まれている必要があります。
- FQDN のみのシステム証明書を使用できるかどうかは、Cisco DNA Center 展開で LAN 自 動化が有効になっているかどうかによって異なります。詳細については、『[Cisco](https://www.cisco.com/c/en/us/support/cloud-systems-management/dna-center/products-installation-guides-list.html) DNA Center Security Best [Practices](https://www.cisco.com/c/en/us/support/cloud-systems-management/dna-center/products-installation-guides-list.html) Guide』の「Generate a Certificate Request Using Open SSL」ト ピックのステップ 3 にある「**alt\_names**」セクションの箇条書きを参照してください。
- $\label{eq:1} \begin{picture}(22,15) \put(0,0){\line(1,0){10}} \put(15,0){\line(1,0){10}} \put(15,0){\line(1,0){10}} \put(15,0){\line(1,0){10}} \put(15,0){\line(1,0){10}} \put(15,0){\line(1,0){10}} \put(15,0){\line(1,0){10}} \put(15,0){\line(1,0){10}} \put(15,0){\line(1,0){10}} \put(15,0){\line(1,0){10}} \put(15,0){\line(1,0){10}} \put(15$

(注)

Cisco ISE 2.4 パッチ 13、2.6 パッチ 7、および 2.7 パッチ 3 では、 pxGrid 証明書に Cisco ISE のデフォルトの自己署名証明書を使用 している場合、証明書が Cisco ISE によって拒否されることがあ ります。これは、その証明書の古いバージョンに、SSL サーバと して指定されたNetscapeCert Type拡張があるためです。これは、 クライアント証明書が必要なため失敗します。

この問題は Cisco ISE 3.0 以降では発生しません。詳細について は、[CiscoCloudAPIC](https://www.cisco.com/c/en/us/td/docs/security/ise/2-4/release_notes/b_ise_24_rn.html)リリースノート[英語]を参照してください。

Cisco DNA Center に対応した Cisco ISE の設定の詳細については、『Cisco IdentityServices Engine 管理者ガイド』の「IntegrationwithCiscoDNACenter」を参照してください。[https://www.cisco.com/](https://www.cisco.com/c/en/us/support/security/identity-services-engine/products-installation-and-configuration-guides-list.html) [c/en/us/support/security/identity-services-engine/products-installation-and-configuration-guides-list.html](https://www.cisco.com/c/en/us/support/security/identity-services-engine/products-installation-and-configuration-guides-list.html)

ステップ **1** Cisco ISE の pxGrid サービスと ERS を有効にします。

- a) プライマリポリシー管理ノードにログインします。
- b) Cisco ISE GUI で、メニューアイコン( )をクリックして、**[Administration]** > **[System]** > **[Deployment]** を選択します。

[Deployment Nodes] ウィンドウが表示されます。

c) pxGrid サービスを有効化する Cisco ISE ノードのホスト名をクリックします。分散型展開の場合、これ は展開環境内の任意の Cisco ISE ノードです。

[ノードの編集(Edit Node)] ウィンドウが表示されます。

- d) [General Settings] タブをクリックし、[pxGrid] チェックボックスをオンにして、[Save] をクリックしま す。
- e) Cisco ISE GUI で、メニューアイコン( )をクリックして、**[Administration]** > **[System]** > **[Settings]**を 選択します
- f) 左側のナビゲーションウィンドウで **[**設定(**Settings**)**]** をクリックして、**[**設定(**Settings**)**]** ウィンド ウを開きます。
- g) [Enable ERS for Read/Write] オプションボタンをクリックし、通知プロンプトで [OK] をクリックしま す。
- h) **[**保存(**Save**)**]** をクリックします。
- ステップ **2** Cisco ISE ノードを AAA サーバとして Cisco DNA Center に追加します。
	- a) Cisco DNA Center GUI にログインします。
	- b) メニューアイコン( )をクリックして、**[System]** > **[System 360]** の順に選択します。
- c) [Identity Services Engine(ISE)] ペインで、**[**設定(**Configure**)**]** リンクをクリックします。
- d) [Authentication andPolicyServers] ウィンドウで、[Add] をクリックし、ドロップダウンリストから [ISE] を選択します。
- e) [Add ISE server] スライドインペインで、次の情報を入力します。
	- [Server IP Address] フィールドに、Cisco ISE サーバーの IP アドレスを入力します。
	- ネットワークデバイスと Cisco ISE の通信を保護するために使用する **[**共有秘密(**Shared Secret**)**]** を入力します。
	- 該当する Cisco ISE 管理ログイン情報を [Username] と [Password] フィールドに入力します。
	- Cisco ISE ノードの **FQDN** を入力します。
	- (任意)Cisco ISE PSNが背後に配置されているロードバランサの仮想**IP**アドレスを入力します。 異なるロードバランサの背後に複数のポリシーサービスノードファームがある場合は、最大6つ の仮想 IP アドレスを入力できます。
	- [Connect to pxGrid]:pxGrid 接続を有効にするには、[AdvancedSettings] でこのチェックボックスを オンにします。

Cisco DNA Center システム証明書を pxGrid クライアント証明書として使用する場合(pxGrid クラ イアントとして Cisco DNA Center システムを認証するために ISE に送信)、[Use Cisco DNA Center Certificate for pxGrid] チェックボックスをオンにします。動作環境で使用されるすべての証明書を 同じ認証局(CA)で生成する必要がある場合は、このオプションを使用できます。このオプショ ンを無効にすると、Cisco DNA Center は、システムが使用する pxGrid クライアント証明書を生成 するための要求を Cisco ISE に送信します。

このオプションを有効にする場合は、次のことを確認してください。

- Cisco DNA Center 証明書が、Cisco ISE で使用中の CA と同じ CA によって生成されているこ と(そうでない場合、pxGrid 認証は失敗します)。
- [Certificate Extended Key Use (EKU)]フィールドに「クライアント認証」が含まれていること。
- [Advanced Settings] エリアで、以下の手順を実行します。
	- [RADIUS]または[TACACS]のチェックボックスをオンにして、使用する必要があるプロ トコルを選択できます
	- 次のフィールドに必要な値を入力します。[AuthenticationPort]、[AccountingPort]、[Retries]、 [Timeout seconds]。
- このオプションは、CiscoDNACenterがサードパーティの証明書を使用している場合に のみ使用できます。CiscoDNACenterがデフォルトの自己署名システム証明書を使用す る場合、このオプションは無効になっています。 (注)

f) [Add] をクリックします。

Cisco ISEとの統合を開始すると、Cisco ISEからの証明書がまだ信頼されていないという通知が表示されま す。証明書を表示して詳細を確認できます。

[Accept] をクリックして証明書を信頼し、統合プロセスを続行するか、証明書を信頼せず、統合プロセス を終了する場合は、[Decline] を選択します。

統合が正常に完了すると、確認メッセージが表示されます。

統合プロセスに問題がある場合は、エラーメッセージが表示されます。必要に応じて、編集または再試行 のオプションが表示されます。

- Cisco ISE管理ログイン情報が無効であるというエラーメッセージが表示された場合は、[Edit]をクリッ クし、正しい情報を再入力します。
- 統合プロセスで証明書にエラーが見つかった場合は、Cisco ISE サーバエントリを削除し、証明書の問 題が解決した後に統合を最初からやり直す必要があります。
- ステップ **3** Cisco DNA Center が Cisco ISE に接続していること、Cisco ISE SGT グループとデバイスが Cisco DNA Center にプッシュされることを確認します。
	- a) Cisco DNA Center GUI にログインします。
	- b) メニューアイコン( )をクリックして、**[System]** > **[System 360]** の順に選択します。
	- c) [Identity Services Engine(ISE)] ペインで、リストされているすべての ISE サーバーのステータスの表 示が [Available] または [Configured] になっていることを確認します。
	- d) [Identity Services Engine(ISE)] ペインで、**[Update**(更新)**]** リンクをクリックします。
	- e) **[**認証サーバとポリシーサーバ(**Authentication And Policy Servers**)**]** ウィンドウで、 Cisco ISE AAA サーバのステータスがまだ**[**アクティブ(**Active**)**]**であることを確認します。

ステップ **4** 次のように Cisco ISE が Cisco DNA Centerに接続され、接続にサブスクライバがあることを確認します。

- a) [Identity Services Engine (ISE) Deployment] ペインで pxGrid サーバーとして表示されている Cisco ISE ノー ドにログインします。
- b) **[Administration]** > **[pxGrid Services]** の順に選択し、[Web Clients] タブをクリックします。

Cisco DNA Center サーバーの IP アドレスとともに pxGrid クライアントがリストに表示されます。

### グループベースのアクセスコントロール:ポリシーデータの移行と同 期

### **Cisco DNA Center** の使用開始時

Cisco DNA Center の以前のリリースでは、グループベースのアクセス コントロール ポリシー 機能でポリシーのアクセス契約とポリシーをCisco DNA Centerローカルに保存していました。 Cisco DNA Center では同じデータを Cisco ISE にも反映します。Cisco ISE ではネットワークに ランタイムポリシーサービスも提供します。その一環でグループベースのアクセスコントロー ルポリシーがネットワークデバイスにダウンロードされます。通常、Cisco DNA Centerのポリ シー情報は Cisco ISE のポリシー情報と一致します。ただし、データが同期されていない可能 性があり、その場合はデータが一致していない可能性があります。そのため、新規またはアッ プグレードで Cisco DNA Center をインストールした後は、グループベースのアクセスコント ロール機能を使用する前に、次の手順を実行する必要があります。

- Cisco ISE を Cisco DNA Center と統合する(未統合の場合)。
- Cisco ISE をアップグレードする(必須バージョンさえない場合)。Cisco ISE の必須バー ジョンについては「Cisco DNA Centerリリースノート」を参照してください。
- ポリシーの移行と同期を実行する。

#### 「移行と同期」とは何ですか。

Cisco DNA Center は統合された Cisco ISE に含まれるグループベースのアクセス コントロール ポリシー データをすべて読み取り、そのデータを Cisco DNA Center のポリシーデータと比較 します。以前のバージョンからアップグレードした場合は、既存のポリシーデータが保持され ます。CiscoDNACenterのグループベースのアクセスコントロールポリシーを管理するには、 先にポリシーを同期しておく必要があります。

#### 移行と同期はどのように機能しますか。

通常、Cisco ISE と Cisco DNA Center のポリシーデータは一貫しているため、データの処理や 変換は特に必要ありません。ささいな不一致や不整合がある場合、移行中に一部のデータのみ が変換されることがあります。競合がある場合は、ネットワーク内でポリシーの挙動が変わら ないように Cisco ISE のデータが優先されます。次のリストは、移行中に実行されるアクショ ンを示しています。

- セキュリティグループ: 数値であるセキュリティグループタグ (SGT) は、セキュリティ グループを一意に識別します。Cisco ISEセキュリティグループが Cisco DNA Center のセ キュリティグループと比較されます。
	- 名前と SGT の値が同じであれば、何も変更されません。Cisco DNA Center の情報は Cisco ISE と一貫性があり、変更する必要はありません。
	- Cisco ISE セキュリティグループの SGT 値が Cisco DNA Center に存在しない場合は、 Cisco DNA Center に新しいセキュリティグループが作成されます。新しいセキュリ ティグループには「Default\_VN」のデフォルトの関連付けが施されます。
	- Cisco ISE セキュリティグループの SGT 値が Cisco DNA Center に存在しているが、名 前が一致しない場合は、Cisco ISE セキュリティグループの名前が Cisco DNA Center のセキュリティグループの名前に置き換えられます。
	- Cisco ISEセキュリティグループの名前が同じであるが、SGT値が異なる場合は、Cisco ISE からセキュリティグループが移行されます。この処理では名前とタグの値は保持 されますが、 Cisco DNA Center セキュリティグループの名前は変更されます。 「DNA」というサフィックスが追加されます。

#### 契約

ポリシーで参照される Cisco ISE の SGACL はすべて、Cisco DNA Center の契約と比較されま す。

- SGACLと契約の名前と内容が同一の場合、それ以上のアクションは必要ありません。Cisco DNA Center の情報はCisco ISE と一貫性があり、変更する必要はありません。
	- SGACL と契約の名前が同一で、内容が異なっている場合、Cisco ISE から SGACL の 内容が移行されます。Cisco DNA Center の以前の契約内容は破棄されます。

SGACL が Cisco DNA Center に存在しない場合、その名前で新しい契約が作成され、Cisco ISE からSGACL の内容が移行されます。

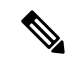

Cisco ISESGACLの内容に沿って新しいアクセス契約を作成する場合、Cisco DNA Centerによっ てテキストコマンドラインが解析され、それらの SGACL コマンドが可能な限りモデル化され たアクセス契約としてレンダリングされます。ACE行がそれぞれ「高度な」アプリケーション 行としてレンダリングされます。Cisco ISE SGACL に正常に解析できないテキストが含まれて いる場合、SGACL テキストの内容はモデル化された形式に変換されません。これは raw コマ ンドラインテキストとして保存されます。この SGACL 契約文は編集できますが、移行中、テ キストの内容の解析または構文チェックは実行されません。 (注)

#### ポリシー

ポリシーは、送信元グループと宛先グループのペアで一意に識別されます。すべてのCisco ISE TrustSec イーグレス ポリシー マトリックス ポリシーが、Cisco DNA Center のポリシーと比較 されます。

- 送信元グループと宛先グループのポリシーで Cisco ISE の同じ SGACL または契約名を参 照している場合、変更は行われません。
- 送信元グループと宛先グループのポリシーで Cisco ISE の別の SGACL または契約名を参 照している場合、ポリシーではCisco ISEの契約名が参照されます。この結果、CiscoDNA Center で以前の契約参照が上書きされます。
- Cisco ISE のデフォルトポリシーがチェックされ、Cisco DNA Center に移行されます。

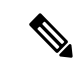

Cisco DNA Center はアクセスポリシー内の 1つの契約をサポートします。Cisco ISE にはアクセ スポリシーで複数の SGACL を使用するオプションがありますが、Cisco ISE ではこのオプショ ンはデフォルトで無効になっていて、一般的には使用されていません。以前のリリースのCisco DNA Center を使用してグループベースのアクセス コントロール ポリシーを管理していた既存 の SDA のお客様は、このオプションを使用しないでください。 (注)

Cisco ISE で複数の SGACL を許可するオプションを有効にしてポリシー作成時に使用した場 合、それらのポリシーはこのリリースでは Cisco DNA Center に移行できません。[multiple SGACL] オプションを利用し、移行できない具体的なポリシー機能は次のとおりです。

- 1 つのポリシーに含まれる複数の SGACL。
- ポリシーレベルの catch-all ルールは [Permit] または [Deny] に設定されています現在の移行 では [None] の値のみCisco DNA Centerサポートされています。
- お客様が作成したSGACLを使用するよう設定されたデフォルトポリシー。ただし、Cisco DNA Center への移行では現在、 [Permit IP]、[Permit\_IP\_Log]、[Deny IP]、[Deny\_IP\_Log] の標準値のみサポートされています。

ポリシーの移行と同期の操作中に前述のいずれかの SGACL が検出された場合、通知が生成さ れます。続行するには、次のいずれかのオプションを選択する必要があります。

- [Manage Group-Based Access Control policy in Cisco DNA Center]:このオプションが選択さ れている場合は、Cisco DNA Center でグループベースのアクセス コントロール ポリシー の管理がすべて実行されます。Cisco ISE セキュリティグループ、SGCAL、イーグレスポ リシーを管理する Cisco ISE のユーザインターフェイス画面は、読み取り専用モードで使 用できます。(Cisco ISE で複数の SGACL を使用しているために)ポリシーの移行中に問 題が生じた場合、これらのポリシーには Cisco DNA Center で選択した契約が含まれなくな ります。このポリシーではデフォルトポリシーが使用され、移行が完了したら、そのポリ シーに対応する契約を新しく選択できます。デフォルトポリシーの移行中に問題が発生し た場合は、デフォルトポリシーが [Permit] に設定されます。
- [Manage Group-Based Access Control Policy in Cisco ISE]:このオプションが選択されている 場合は、Cisco DNA Center グループベースのアクセス コントロール ポリシーの管理がす べて非アクティブになります。Cisco ISEは変更されず、ネットワーク内のポリシーの適用 には影響しません。グループベースのアクセス コントロール ポリシーは、TrustSec ワー クセンターの Cisco ISE で管理されます。
- [Manage Group-Based Access Control policy in both Cisco DNA Center and Cisco ISE]:このオ プションの場合、Cisco ISE で加えられたポリシーの変更が Cisco DNA Center と同期され ないため、一般的な使用には推奨されません。2つのシステムを常に同期してオクことは できません。このオプションは短期または暫定オプションとして意図されており、Cisco ISE で [Allow MultipleSQUADl] オプションを有効にした場合にのみ考慮する必要がありま す。Cisco ISEの更新に関してより多くの時間と柔軟性が必要な場合は、このオプションを 使用できます。

## 認証サーバとポリシー サーバの設定

Cisco DNA Center は AAA サーバをユーザ認証に使用し、Cisco ISE をユーザ認証とアクセス制 御の両方に使用します。この手順を使って Cisco ISE を含む AAA サーバを設定します。

#### 始める前に

- Cisco ISE を使用してポリシーと AAA 機能の両方を実行する場合、Cisco DNA Center およ び Cisco ISE が統合されていることを確認します。
- Cisco DNA Center の FIPS モードが有効になっている場合は、Cisco DNA Center と Cisco ISE の統合時に KeyWrap を有効にしてください。Cisco ISE と Cisco DNA Center の統合 (7 ページ) の手順 2e を参照してください。

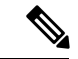

- Cisco DNA Center と Cisco ISE がすでに統合されている場合、 KeyWrapを有効にすることはできません。この機能を有効にする には、Cisco ISE を削除してから Cisco DNA Center と再統合する必 要があります。 (注)
	- 他の製品(Cisco ISE 以外)で AAA 機能を使用している場合、以下に注意してください。
		- AAA サーバーで Cisco DNA Center を登録します。これには、AAA サーバーと Cisco DNA Center の共有秘密を定義することが含まれます。
		- AAA サーバーで Cisco DNA Center の属性名を定義します。
		- CiscoDNACenterマルチホストクラスタの設定の場合は、AAAサーバーのマルチホス トクラスタに、すべての個別のホスト IP アドレスと仮想 IP アドレスを定義します。
	- Cisco ISE を設定する前に、以下の点を確認してください。
		- Cisco ISE をネットワークに展開していること。サポートされている Cisco ISE バー ジョンの詳細については、『Cisco DNA Center [Compatibility](https://www.cisco.com/c/en/us/support/cloud-systems-management/dna-center/products-device-support-tables-list.html) Matrix』を参照してくだ さい。Cisco ISE のインストールについては、Cisco Identity Services Engine [インストー](https://www.cisco.com/c/en/us/support/security/identity-services-engine/products-installation-guides-list.html) [ルおよびアップグレードガイド](https://www.cisco.com/c/en/us/support/security/identity-services-engine/products-installation-guides-list.html) [英語] を参照してください。
		- スタンドアロン ISE 展開環境がある場合は、Cisco DNA Center を Cisco ISE ノードと 統合し、そのノード上でpxGridサービスと外部 RESTfulサービス (ERS) を有効にす る必要があります。

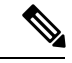

pxGrid 2.0 では Cisco ISE の展開で最大 4 つの pxGrid ノードを使用 できますが、Cisco DNA Center 2.2.1.x 以前のリリースは 2 つを超 える pxGrid ノードをサポートしていません。 (注)

• 分散型 Cisco ISE 展開がある場合:

• Cisco DNA Center をプライマリポリシー管理ノード(PAN)と統合し、PAN 上で ERS を有効にする必要があります。

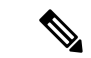

PAN 経由で ERS を使用することを推奨します。ただし、バック アップの場合は、PSN 上で ERS を有効にできます。 (注)

- 分散型展開環境内のいずれかの Cisco ISE ノード上で pxGrid サービスを有効化す る必要があります。PAN 上で pxGrid サービスを有効化することを選択できます が、必須ではありません。分散型展開環境にある任意の Cisco ISE ノード上で pxGrid を有効にできます。
- TrustSec または SD-Access のコンテンツと PAC を処理するように Cisco ISE で設 定する PSN は、**[Work Centers]** > **[Trustsec]** > **[Trustsec Servers]** > **[Trustsec AAA Servers]** でも定義する必要があります。詳細については、『Cisco IdentityServices Engine Administrator Guide』を参照してください。
- ポート 443、5222、8910、9060 で Cisco DNA Center と Cisco ISE の通信を有効にする 必要があります。
- pxGrid が有効化されている Cisco ISE ホストには、Cisco ISE eth0 インターフェイスの IP アドレス上の Cisco DNA Center から到達できる必要があります。
- Cisco ISE ノードは、アプライアンス NIC 経由でファブリック アンダーレイ ネット ワークに到達できます。
- Cisco ISE 管理ノード証明書のサブジェクト名またはサブジェクト代替名 (SAN) のい ずれかに Cisco ISE の IP アドレスまたは FQDN が含まれている必要があります。
- Cisco DNA Center システム証明書の SAN フィールドに、Cisco DNA Center アプライア ンスの IP アドレスと FQDN の両方がリストされている必要があります。

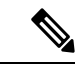

Cisco ISE 2.4 パッチ 13、2.6 パッチ 7、および 2.7 パッチ 3 では、 pxGrid 証明書に Cisco ISE のデフォルトの自己署名証明書を使用 している場合、証明書が Cisco ISE によって拒否されることがあ ります。これは、その証明書の古いバージョンに、SSL サーバと して指定されたNetscapeCert Type拡張があるためです。これは、 クライアント証明書が必要なため失敗します。 (注)

> この問題は Cisco ISE 3.0 以降では発生しません。詳細について は、[CiscoCloudAPIC](https://www.cisco.com/c/en/us/td/docs/security/ise/2-4/release_notes/b_ise_24_rn.html)リリースノート[英語]を参照してください。

ステップ **1** メニューアイコン( )をクリックして、**[System]** > **[Settings]** > **[External Services]** > **[Authentication and Policy Servers]**。

ステップ **2** [Add] ドロップダウンリストから、[AAA] または [ISE] を選択します。

ステップ **3** プライマリ AAA サーバーを設定するには、次の情報を入力します。

- [Server IP Address]:AAA サーバの IP アドレス。
- [Shared Secret]:デバイス認証のキー。共有秘密の長さは、最大 100 文字です。
- ステップ **4** Cisco ISE サーバーを設定するには、次の詳細情報を入力します。
	- [Server IP Address]:ISE サーバーの IP アドレス。
	- [Shared Secret]:デバイス認証のキー。
	- [Username]:Cisco ISE CLI にログインするために使用するユーザー名。
		- (注) このユーザーにはスーパーユーザーの管理権限が必要です。
	- [Password]:Cisco ISE CLI ユーザー名に対応するパスワード。
	- [FQDN]: Cisco ISE サーバーの完全修飾ドメイン名 (FQDN)。
		- Cisco ISE(**[Administration]** > **[Deployment]** > **[Deployment Nodes]** > **[List]**)で定義され ている FQDN をコピーして、このフィールドに直接貼り付けることをお勧めします。 (注)
			- ·入力した FODN は、Cisco ISE 証明書で定義されている FODN、共通名 (CN) または Subject Alternative Name(SAN)と一致する必要があります 。

FQDN は、次の形式で、ホスト名およびドメイン名の 2 つのパートで構成されています。

#### *hostname.domainname.com*

たとえば、Cisco ISE サーバーの FQDN は ise.cisco.com である可能性があります。

• [Virtual IP Address (es) 1 : Cisco ISE ポリシーサービスノード(PSN)が背後に配置されているロード バランサの仮想 IP アドレス。異なるロードバランサの背後に複数の PSN ファームがある場合は、最 大 6 つの仮想 IP アドレスを入力できます。

ステップ **5** [Advanced Settings] をクリックして、設定を構成します。

• [Connect to pxGrid]:pxGrid 接続を有効にするには、このチェックボックスをオンにします。

Cisco DNA Center システム証明書を pxGrid クライアント証明書として使用する場合(pxGrid クライア ントとして Cisco DNA Center システムを認証するために Cisco ISE に送信)、[Use Cisco DNA Center Certificate for pxGrid] チェックボックスをオンにします。動作環境で使用されるすべての証明書を同じ CAで生成する必要がある場合は、このオプションを使用できます。このオプションを無効にすると、 Cisco DNA Center は、システムが使用する pxGrid クライアント証明書を生成するための要求を Cisco ISE に送信します。

このオプションを有効にする場合は、次のことを確認してください。

- Cisco DNA Center 証明書が、Cisco ISE で使用中の CA と同じ認証局(CA)によって生成されてい ること(そうでない場合、pxGrid 認証は失敗します)。
- [Certificate Extended Key Use(EKU)] フィールドに「クライアント認証」が含まれていること。

• [Protocol]:[TACACS] と [RADIUS](デフォルト)。両方のプロトコルを選択できます。

- ここで Cisco ISE サーバーの TACAS を有効にしない場合は、ネットワークデバイス認証用 に AAA サーバーを設定するときに、**[Design]** > **[Network Settings]** > **[Network]**で Cisco ISE サーバーを TACAS サーバーとして設定できません。 注目
- [Authentication Port]:AAA サーバーへの認証メッセージのリレーに使用されるポート。デフォルトの UDP ポートは 1812 です。
- [AccountingPort]:AAAサーバーへの重要なイベントのリレーに使用されるポート。デフォルトのUDP ポートは 1813 です。
- [Port]:デフォルトの TACACS ポートは 49 です。
- [Retries]:接続の試行が中止される前に、Cisco DNA Center が AAA サーバへの接続を試みた回数。デ フォルトの試行回数は 3 回です。
- [Timeout]:接続の試行が中止される前に、デバイスが AAA サーバーの応答を待機するタイムアウト 期間。デフォルトのタイムアウトは 4 秒です。
- 必要な情報を入力すると、Cisco ISE は 2 つのフェーズを経て Cisco DNA Center と統合されま す。統合が完了するまでには数分かかります。フェーズごとの統合ステータスは、[Authentication and Policy Servers] ウィンドウと [System 360] ウィンドウに表示されます。 (注)

Cisco ISE サーバー登録フェーズ:

- [Authentication and Policy Servers] ウィンドウ:「進行中」
- [System 360] ウィンドウ:「プライマリ使用可能」

pxGrid サブスクリプション登録フェーズ:

- [Authentication and Policy Servers] ウィンドウ:「アクティブ」
- [System 360] ウィンドウ:「プライマリ使用可能」および「pxGrid 使用可能」

設定された Cisco ISE サーバーのステータスがパスワードの変更により [FAILED] と表示されて いる場合は、[Retry] をクリックし、パスワードを更新して Cisco ISE 接続を再同期します。

ステップ **6** [Add] をクリックします。

ステップ7 セカンダリサーバーを追加するには、前述の手順を繰り返します。

# **SNMP** プロパティの設定

SNMP の再試行とタイムアウトの値を設定できます。

### 始める前に

SUPER-ADMIN-ROLE権限を持つユーザのみがこの手順を実行することができます。詳細につ いては、*Cisco DNA Center* [管理者ガイドを](https://www.cisco.com/c/en/us/support/cloud-systems-management/dna-center/products-maintenance-guides-list.html)参照してください。

- ステップ **1** メニューアイコン( )をクリックして、**[System]** > **[Settings]** > **[Device Settings]** > **[SNMP]** の順に選択し ます。
- ステップ **2** 次のフィールドを設定します。
	- 再試行回数(**Retries**):許容されるデバイス接続の最大試行回数。有効な値は 1 ~ 3 です。デフォル トは 3 です。
	- [Timeout (in Seconds)]:タイムアウトになるまでにデバイスとの接続の確立を試みる際に、Cisco DNA Center が待機する秒数。有効な値は 5 秒間隔で 1 ~ 300 秒の範囲内です。デフォルトは 5 秒です。

ステップ **3 [**保存(**Save**)**]**をクリックします。

(注) デフォルトの設定に戻すには、**[**リセットして保存(**Reset and Save**)**]**をクリックします。

I

٦

翻訳について

このドキュメントは、米国シスコ発行ドキュメントの参考和訳です。リンク情報につきましては 、日本語版掲載時点で、英語版にアップデートがあり、リンク先のページが移動/変更されている 場合がありますことをご了承ください。あくまでも参考和訳となりますので、正式な内容につい ては米国サイトのドキュメントを参照ください。